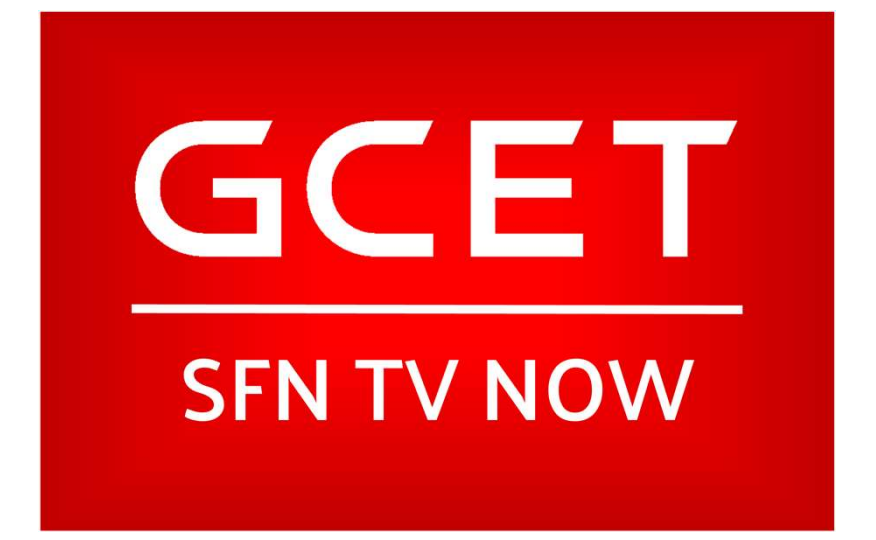

How to Activate Your GCET TrueVision<sup>™</sup> Roku Channel

#### In your browser, go to my.roku.com and log into your account. If you do not have an account, you can create one by clicking the "Create Account" button.

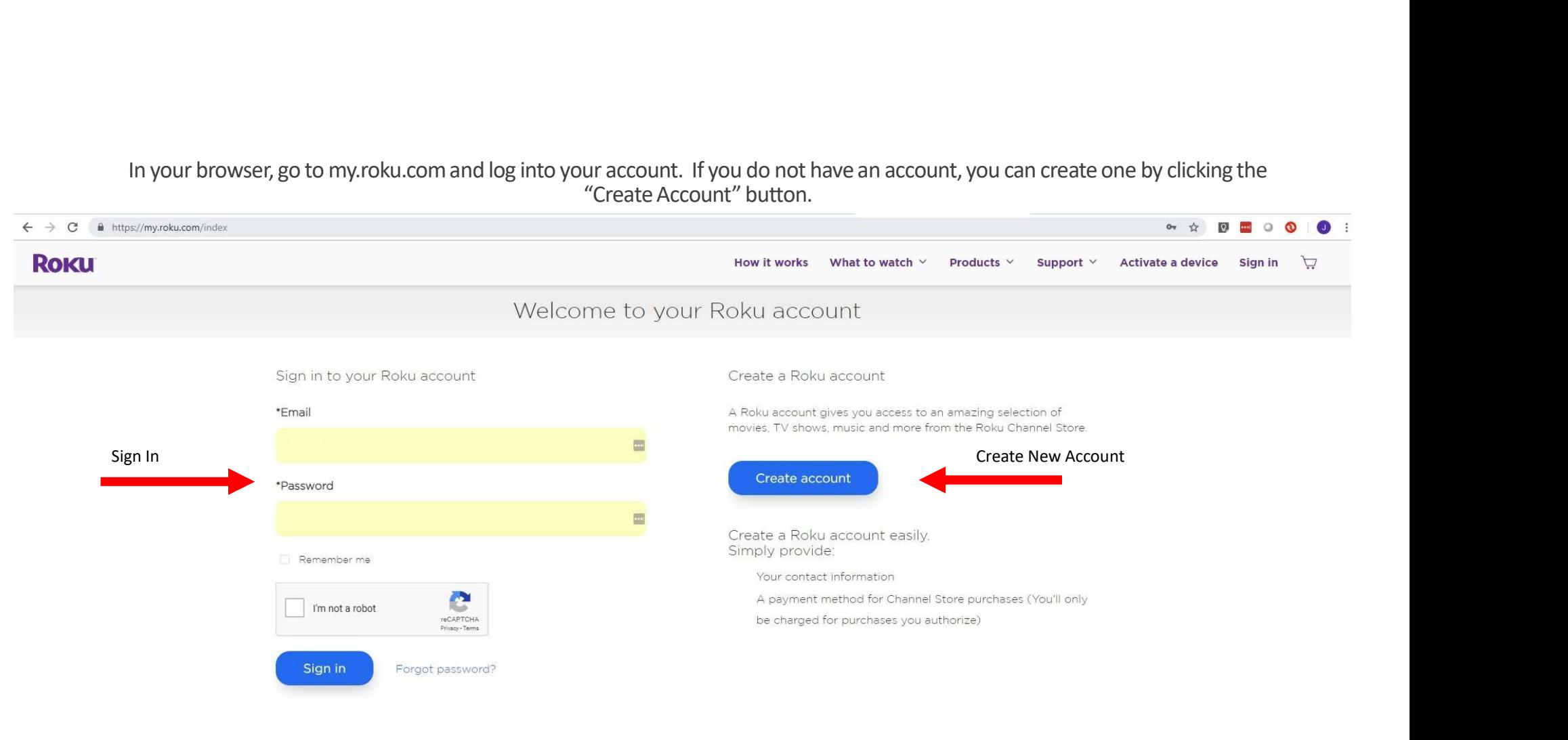

Terms and Conditions | Privacy Policy | Developer Site | About ads & cookies

2008-2019 Roku, Inc.

#### Once you are logged in Click on your Account Icon, Open "My Account, then click on the link "Add Channel with a Code"

 $\bullet$ 

 $\circ$  $\Omega$  $\left( \begin{array}{c} 0 \end{array} \right)$ 

 $\leftarrow$   $\rightarrow$   $\mathbb{C}$  **a** https://my.roku.com/account

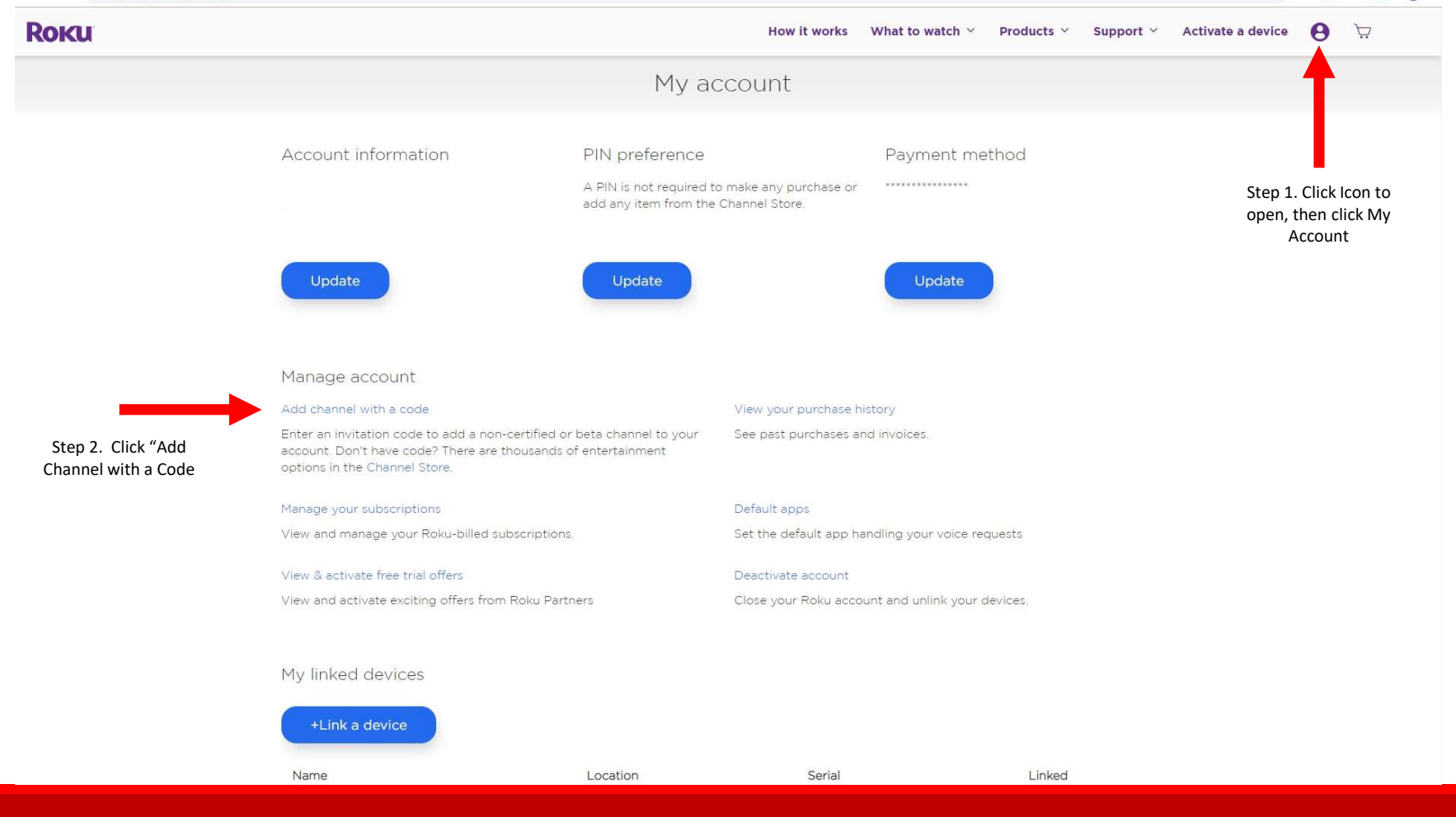

### Enter GCETTV in the Channel Access Code Box, the click Add Channel

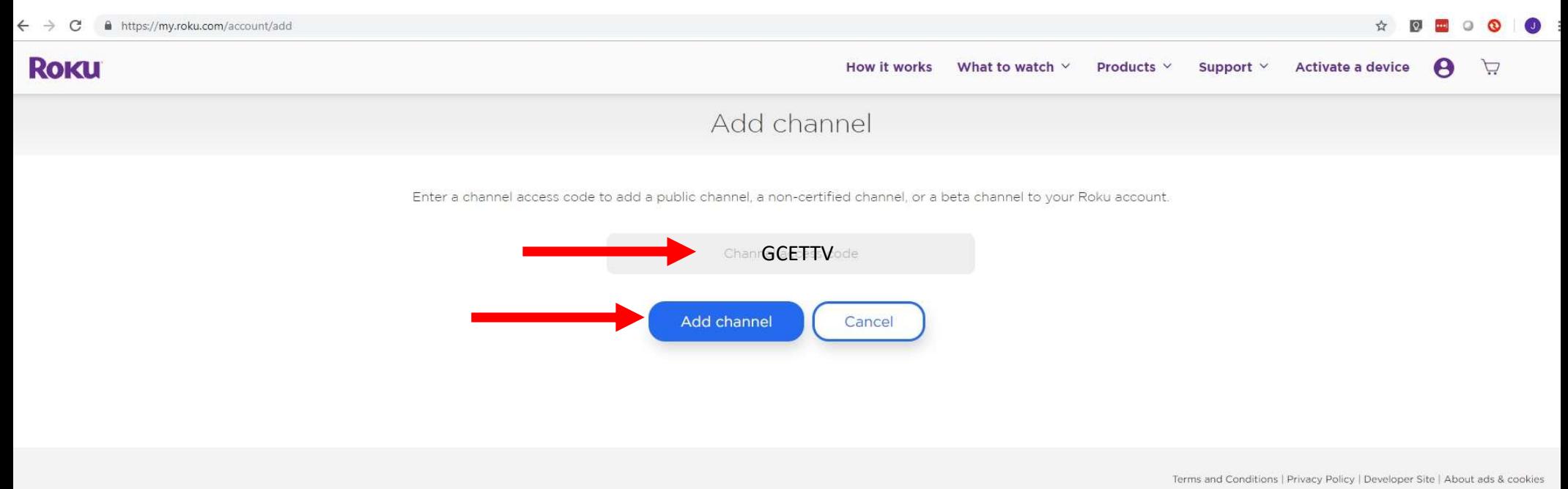

@ 2008-2019 Roku, Inc.

# If you see this warning, click "OK"

☆ 2 ■ ○

 $\circ$ 

 $\bullet$ 

#### $\leftarrow$   $\rightarrow$   $\mathbf{C}$  a https://my.roku.com/account/add

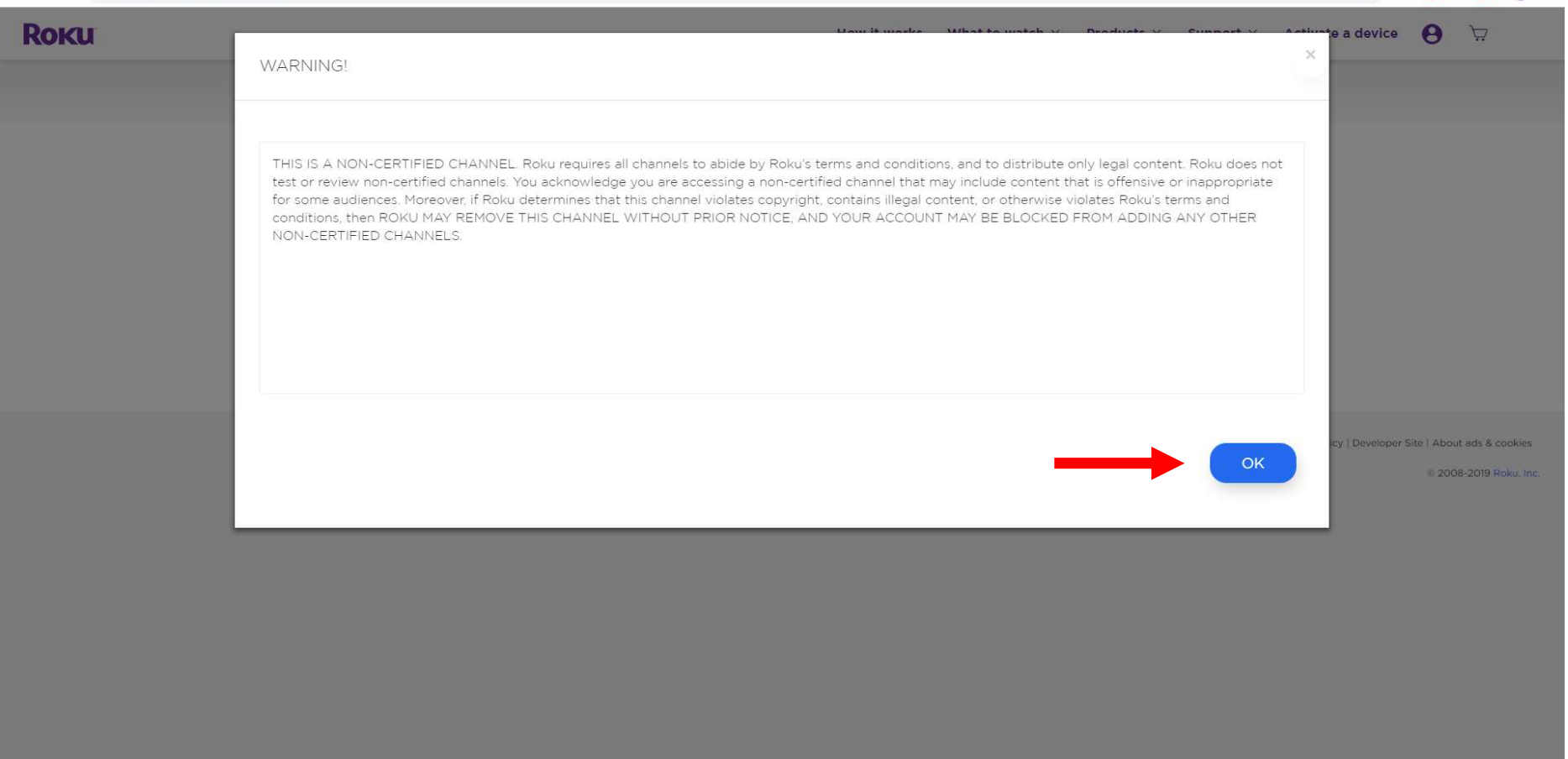

## Then click, "Yes, Add Channel"

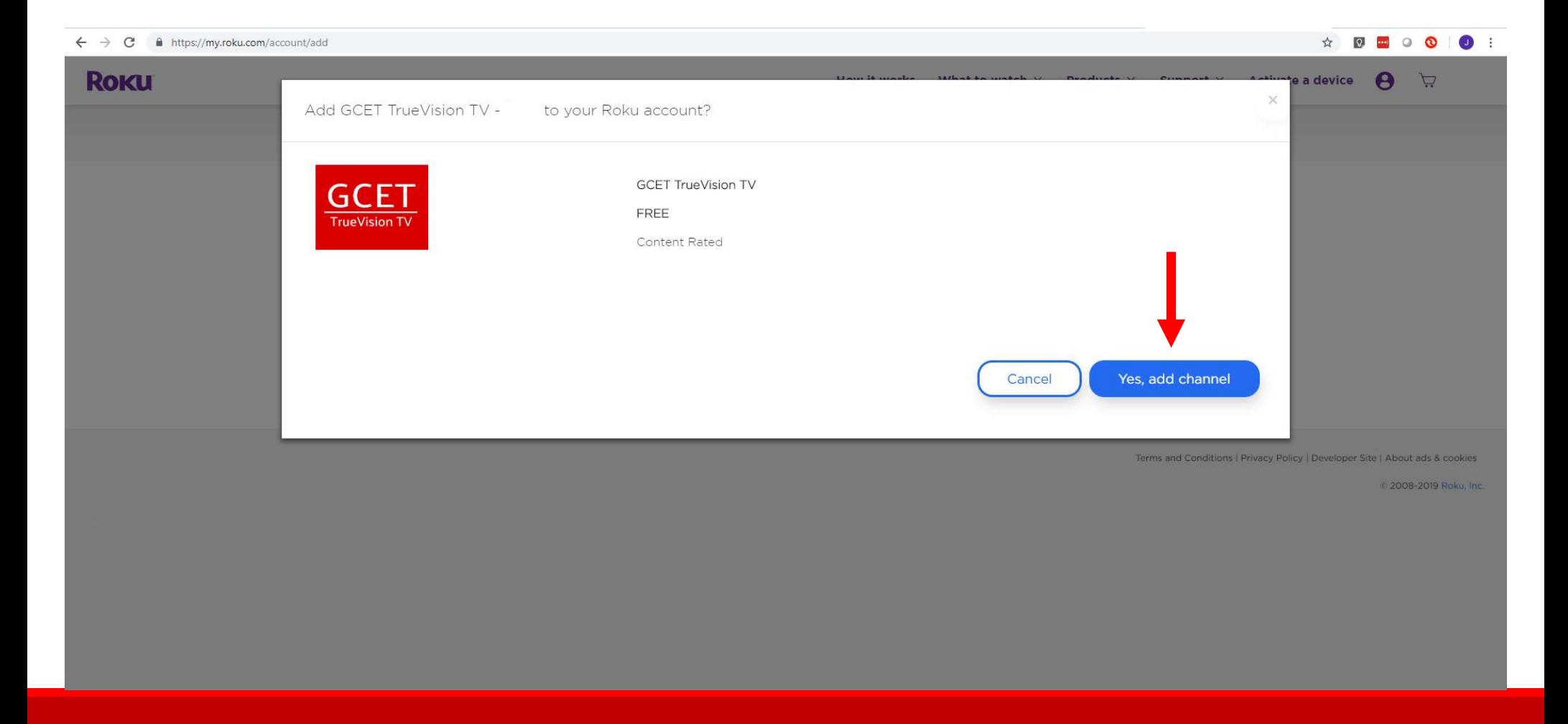

Go to your Roku Home screen, click on GCET TrueVision TV. You may need to scroll to find your channel.

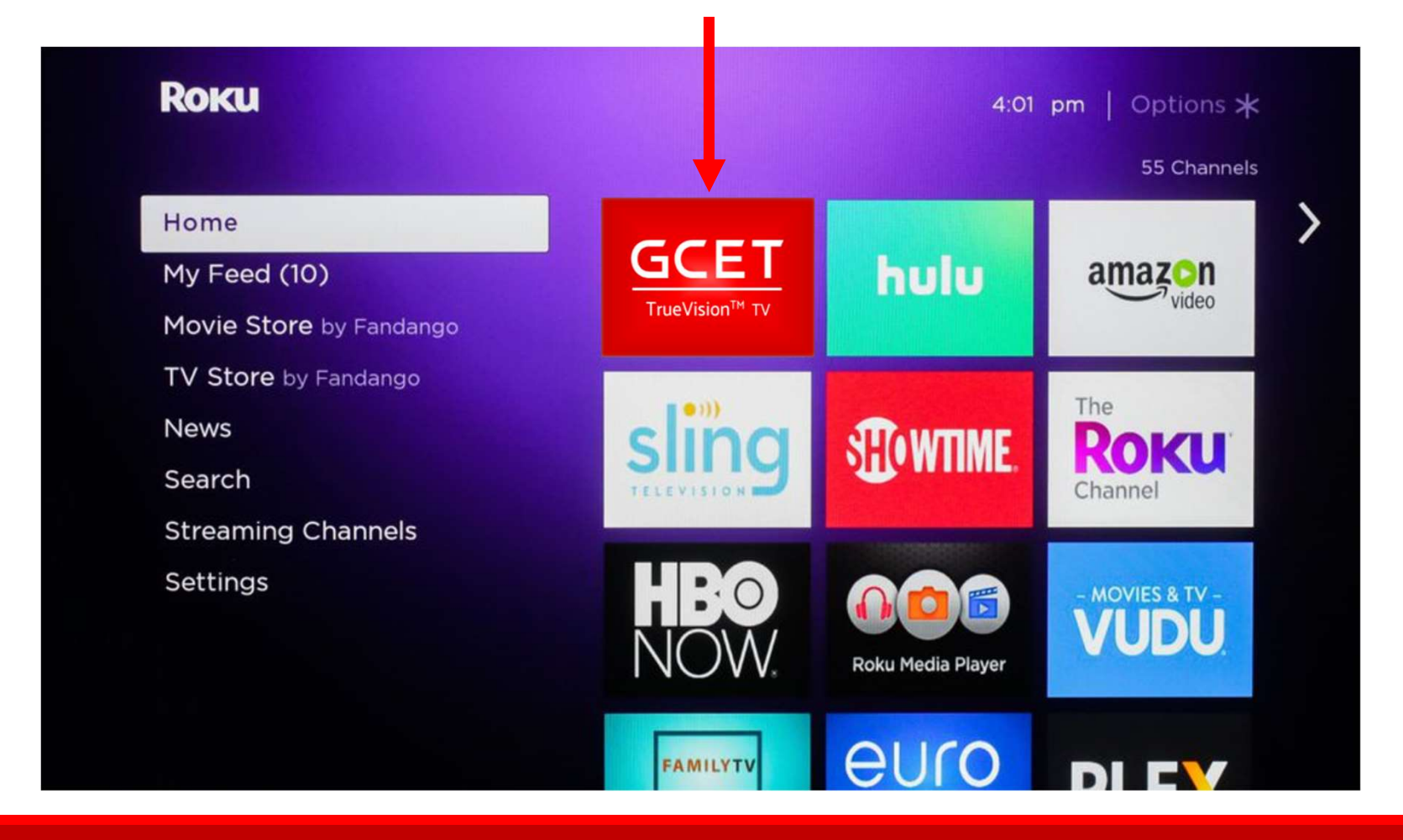

## If your new GCET TrueVision TV Channel does not immediately appear on your home screen, you may need to manually update your Roku. Follow the instructions below.

# Manually checking for updates

Follow the instructions below to manually check for software and channel updates.

- 1. Press the Home button  $\Omega$  on your Roku remote.
- 2. Scroll up or down and select Settings.
- 3. Select System.
- 4. Select System update.

Note: The System update screen displays the current software and build version, along with the date and time of the latest update.

5. Select Check Now to manually check for updates.

If there is new software available or there are updates for your channels, then your Roku device will download and install them automatically and once completed, your Roku device will reboot.

#### Your GCET TV Channel will now appear on your home screen.

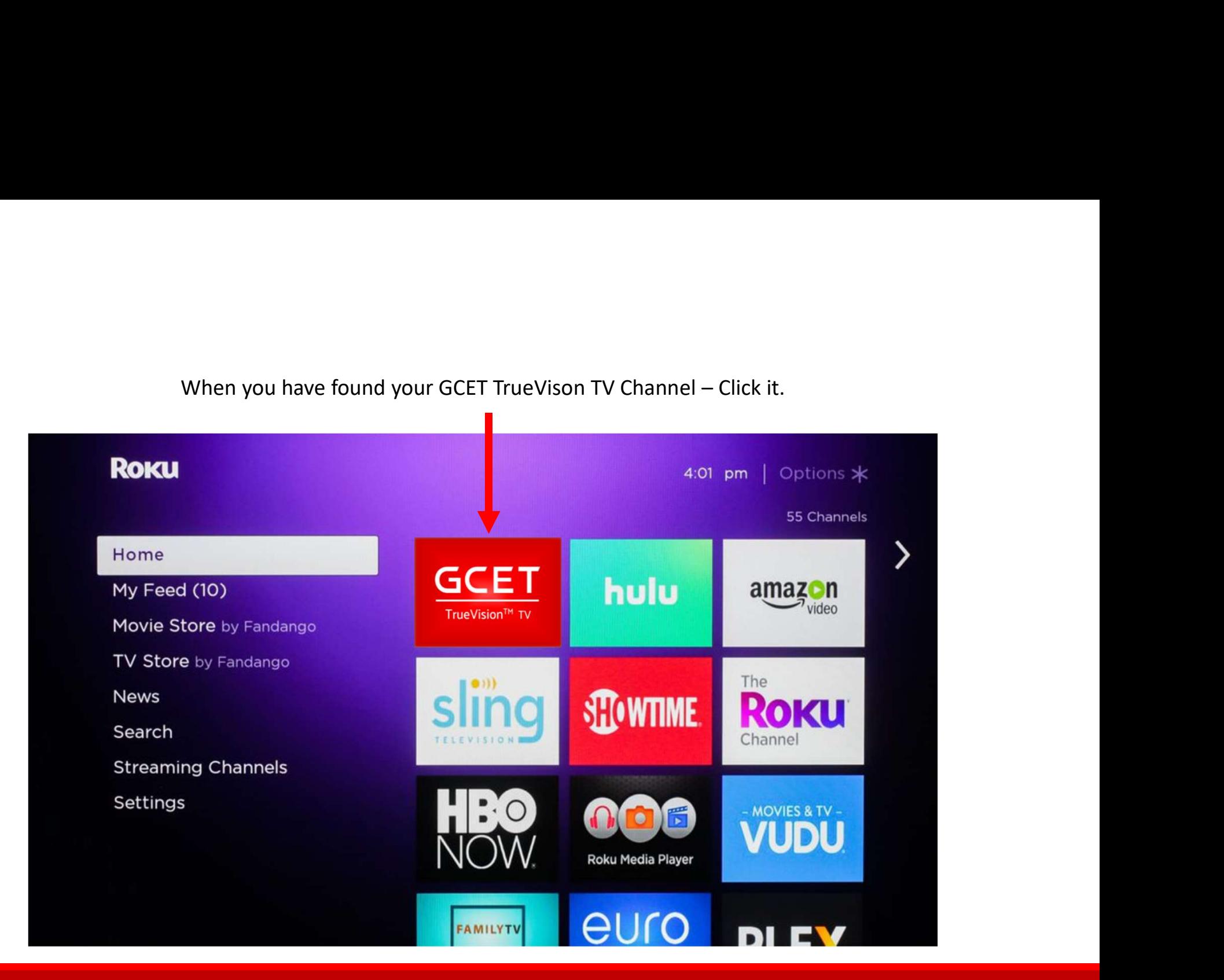

On the GCET TrueVision Registration Screen, enter your GCET provided Username and Password (both are On the GCET TrueVision Registration Screen, enter your GCET provided Username and Password (both are numbers – Please write them down!) and enter your preferred Device Name – for example: Living Room TV. Then<br>Click Regis Click Register This Device

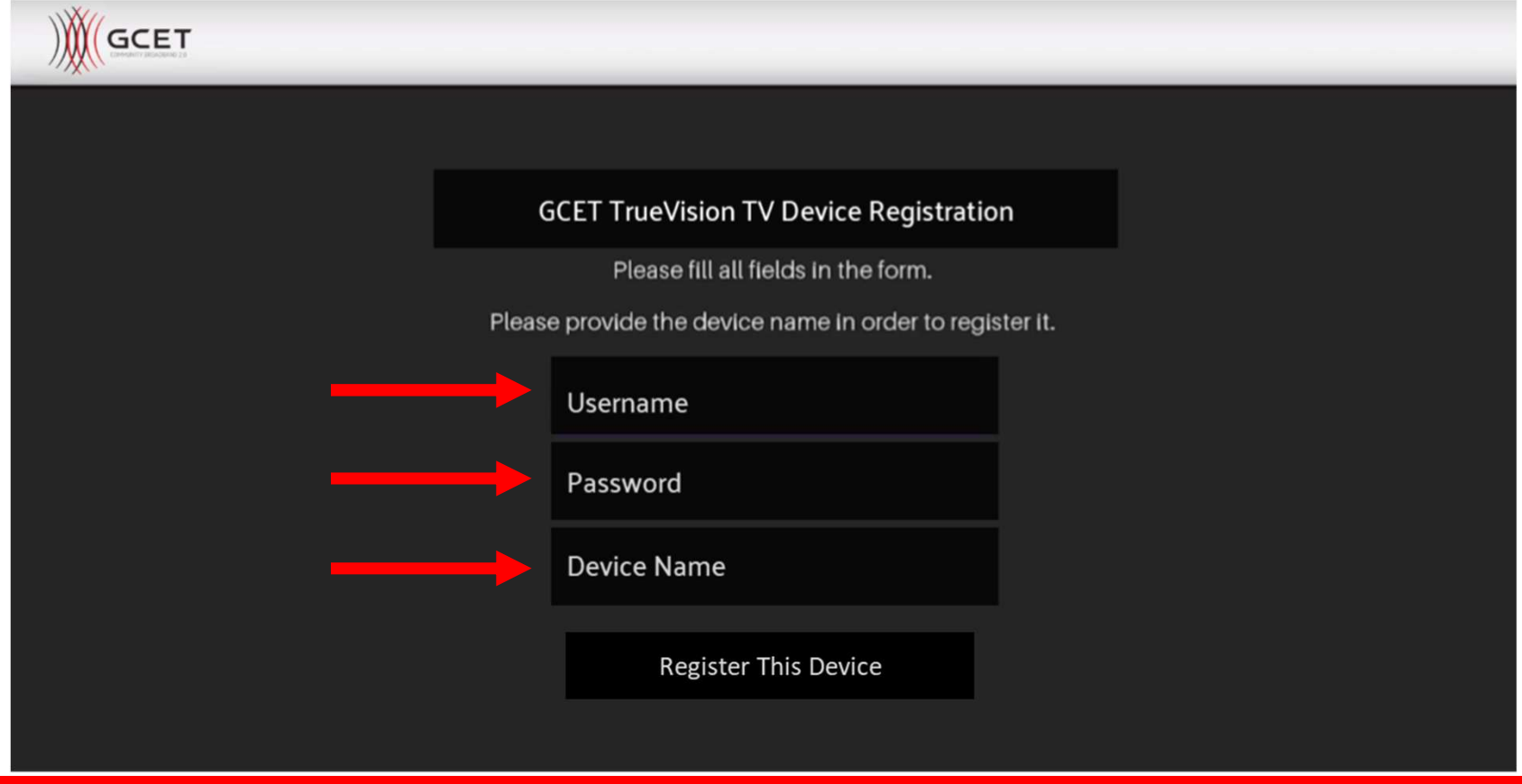

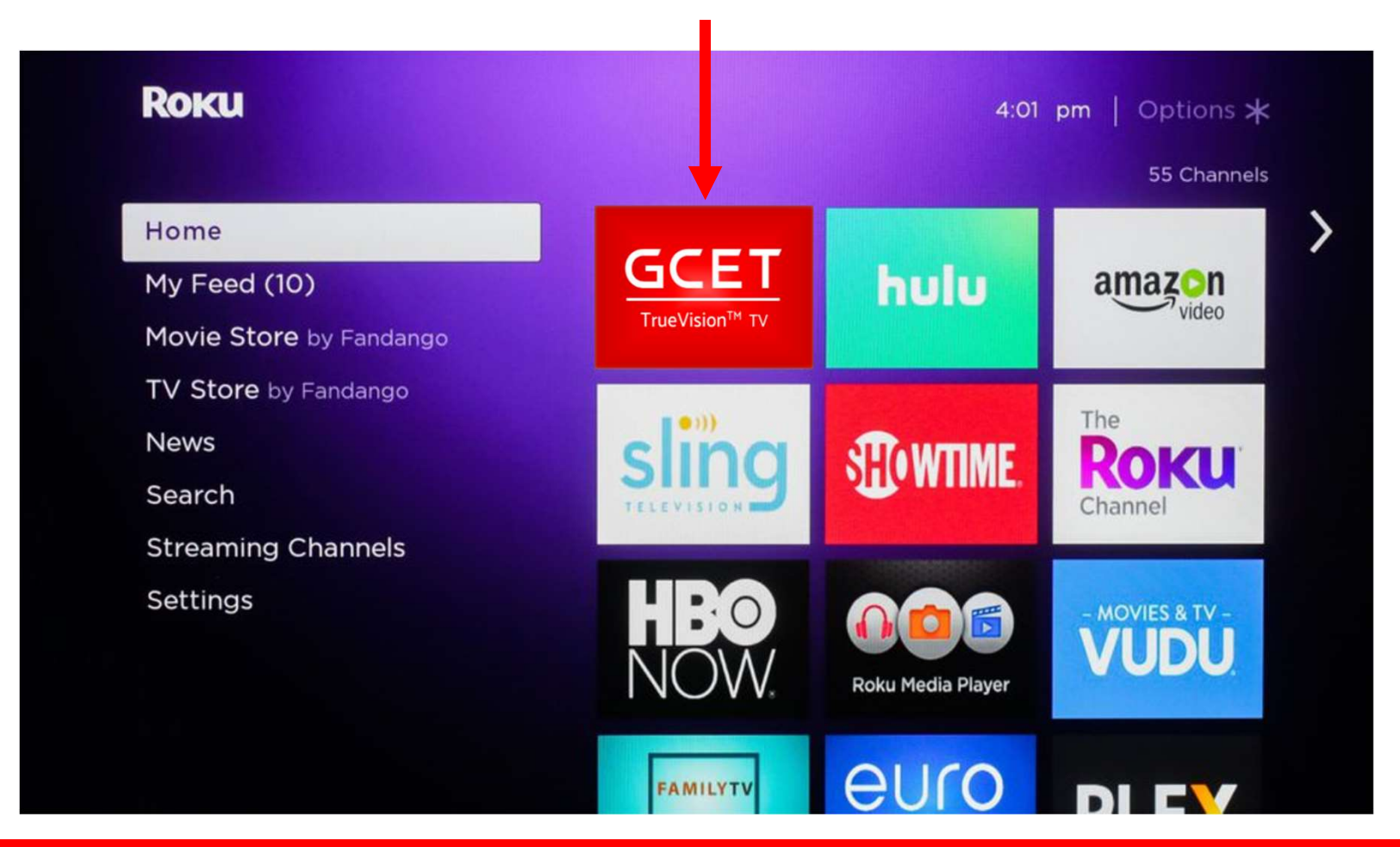

You are done! Return to the Homescreen, click GCET TrueVision TV and Enjoy!